### **Podrobný návod k podání žádosti**

#### **REGISTRACE**

1) Nejprve je nutné provést registraci žadatele do portálu: [https://dpmkportal.mkcr.cz/default.](https://dpmkportal.mkcr.cz/default) Při registraci klikněte na Registrace žadatele v levém menu (zelená šipka), po registraci do systému vstupujte prostřednictvím tlačítka PŘIHLÁŠENÍ v pravém horním rohu (červená šipka).

Upozornění: Osoba, která registraci provede, se stane hlavním správcem uživatelů za konkrétního žadatele, právnickou osobu (tzn. má možnost přidávat další administrátory a přidělovat jim žádosti). Všechny osoby, které pracují v systému, tam vstupují přes svou e-identitu. Na žádosti mohou pracovat i pracovníci žadatele, kteří nemají plnou moc, ale podání žádosti musí v systému zadat osoba k tomu oprávněná (tedy statutární orgán, nebo osoba pověřená plnou mocí). Informace o tom, kdo učinil podání, se propíšou na žádost a budou de facto nahrazovat podpis. Pokud podání učiní osoba k tomu neoprávněná, žádost může být z dotačního řízení vyloučena.

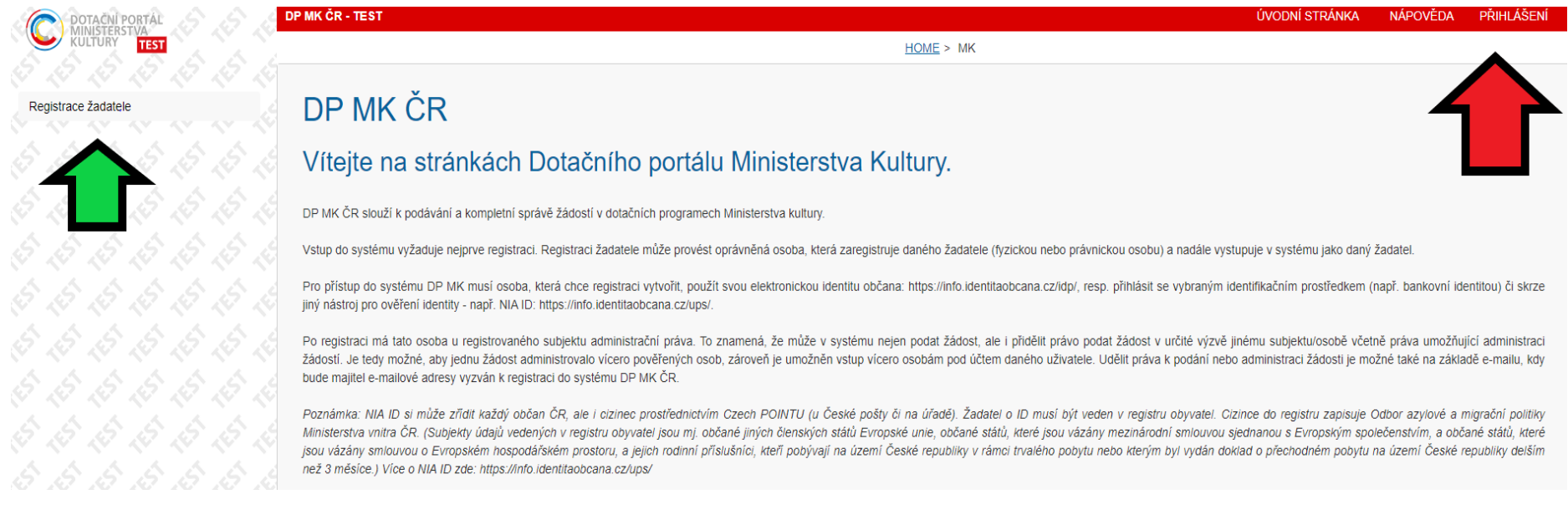

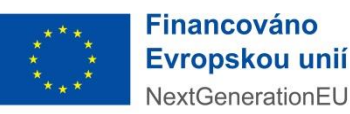

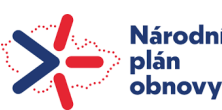

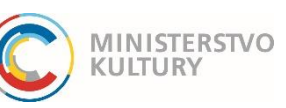

### **Podrobný návod k podání žádosti**

2) Na další stránce vyberte možnost přihlášení – fyzická osoba podnikající (pokud je žadatelem OSVČ), právnická osoba (pokud je žadatelem právnická osoba).

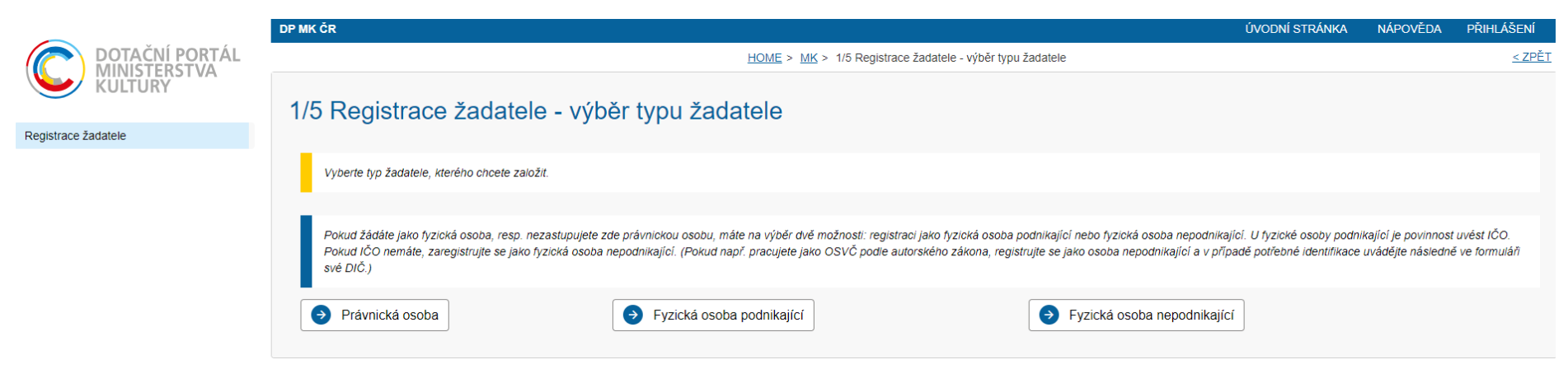

3) Na další stránce zaškrtněte políčko souhlasu (červený kroužek) a pokračujte tlačítkem Ruční vyplnění údajů žadatele dole (zelený obdélník).

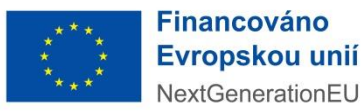

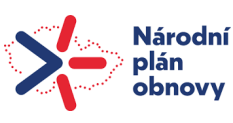

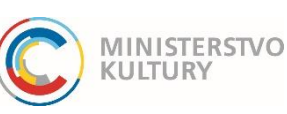

### **Podrobný návod k podání žádosti**

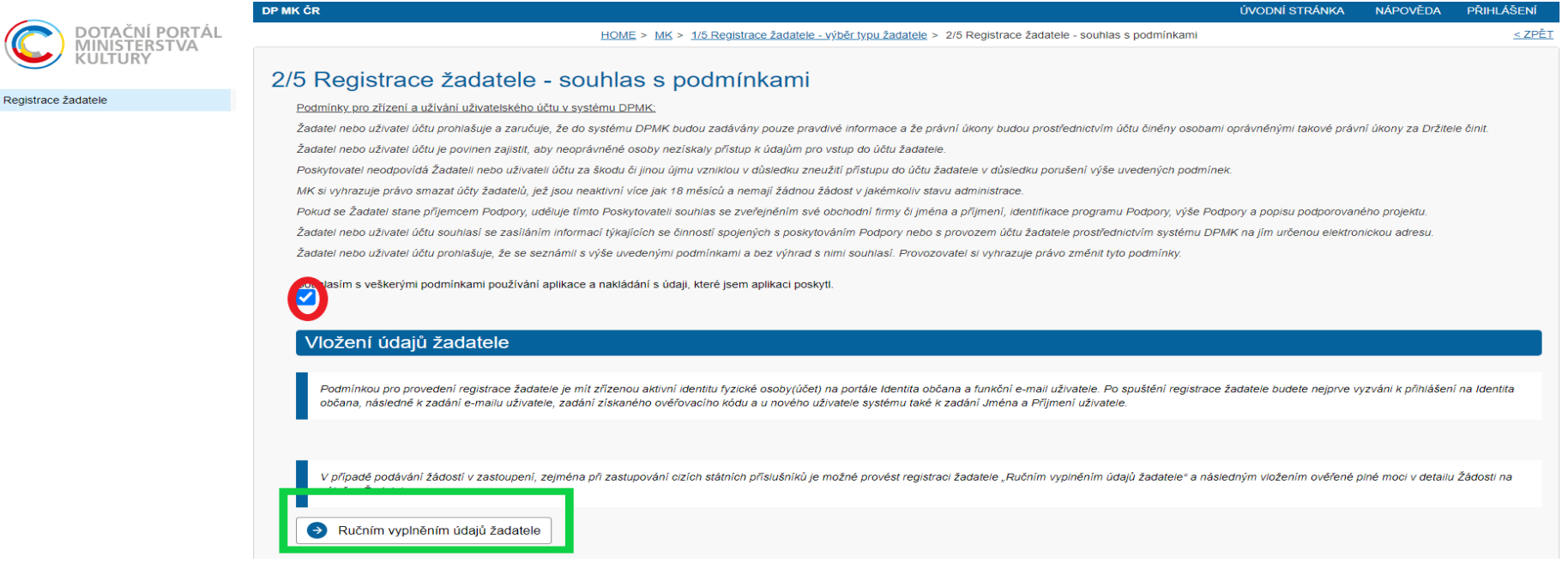

4) Poté pokračujete výběrem druhu e-identity, přes kterou se můžete do systému přihlásit. Všechny možnosti jsou rovnocenné a přijatelné, výběr je tedy zcela na dané osobě. Pro osoby, které používají internetové bankovnictví, bude pravděpodobně nejjednodušší se do systému hlásit přes bankovní identitu. O všech možnostech se dozvíte více na Portálu občana: [https://nia.identitaobcana.cz.](https://nia.identitaobcana.cz/)

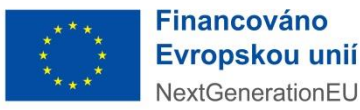

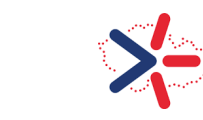

Národní

bnovy

blán

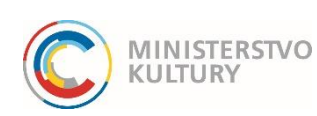

### **Podrobný návod k podání žádosti**

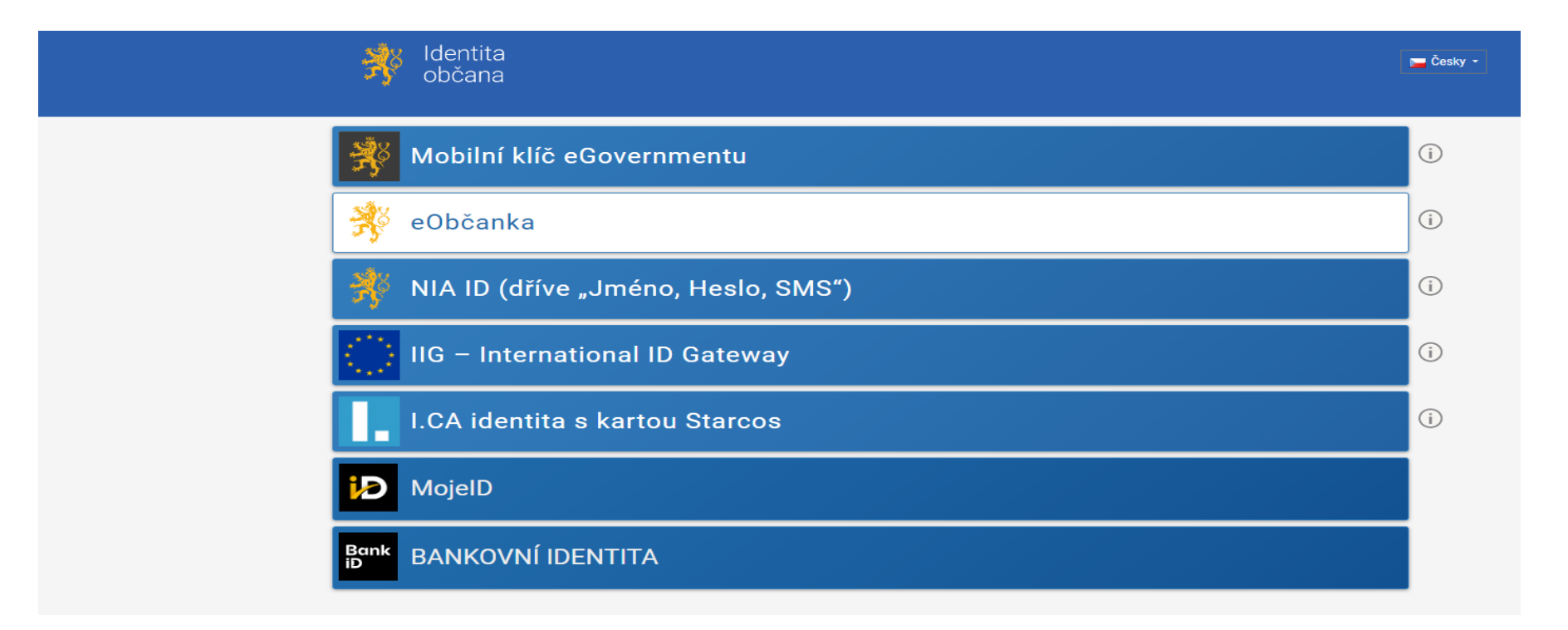

5) V dalších krocích vás systém vyzve k doplnění údajů za právnickou osobu, kterou zastupujete, i za definici role, v jaké se do systému hlásíte (statutární zástupce, nebo osoba pověřená plnou mocí) a doložení příslušnou přílohou (výpis z rejstříku, plná moc).

Registrace je dokončena a v systému lze založit novou žádost. Do systému se poté již neregistrujete, nýbrž přihlašujete (tlačítko přihlášení vpravo nahoře). **První registrovaný se stává správcem všech ostatních administrátorů.**

Návod, jak přidat administrátory, je zveřejněn na našich stránkách (www.mkcr.cz → NPO → Kreativní vouchery) samostatně: návod k přidání dalších administrátorů v DPMK stejně jako návod na získání úplného výpisu z Evidence skutečných majitelů a další.

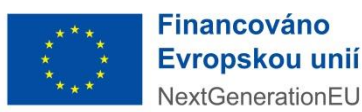

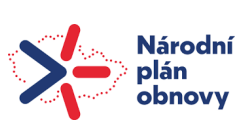

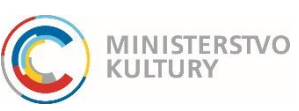

**Podrobný návod k podání žádosti**

### **ZALOŽENÍ ŽÁDOSTI**

1) Výběr výzvy

V levém menu vyberte: Výzvy – založení žádosti (zelený ovál).

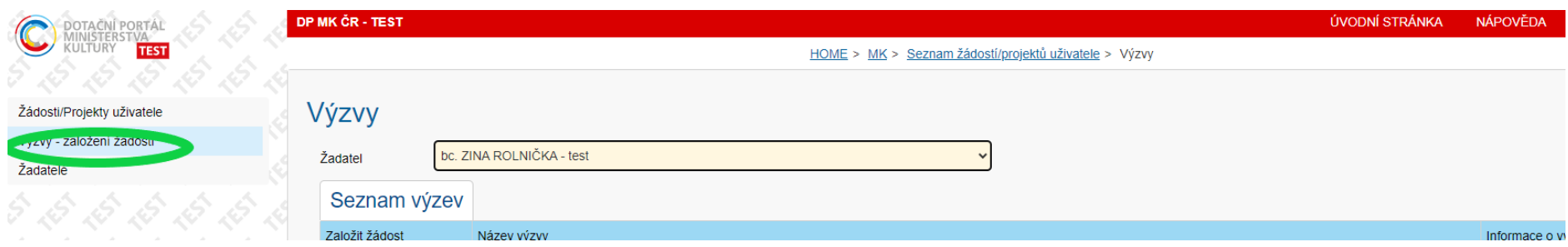

Vyberte jednu z výzev Kreativní vouchery č. 0381 - 0395 a to kliknutím na Založit žádost (červený ovál).

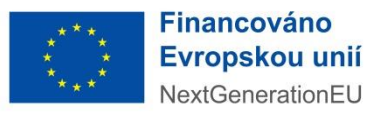

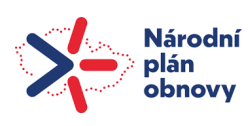

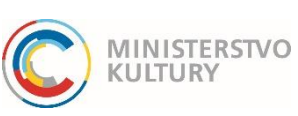

### **Podrobný návod k podání žádosti**

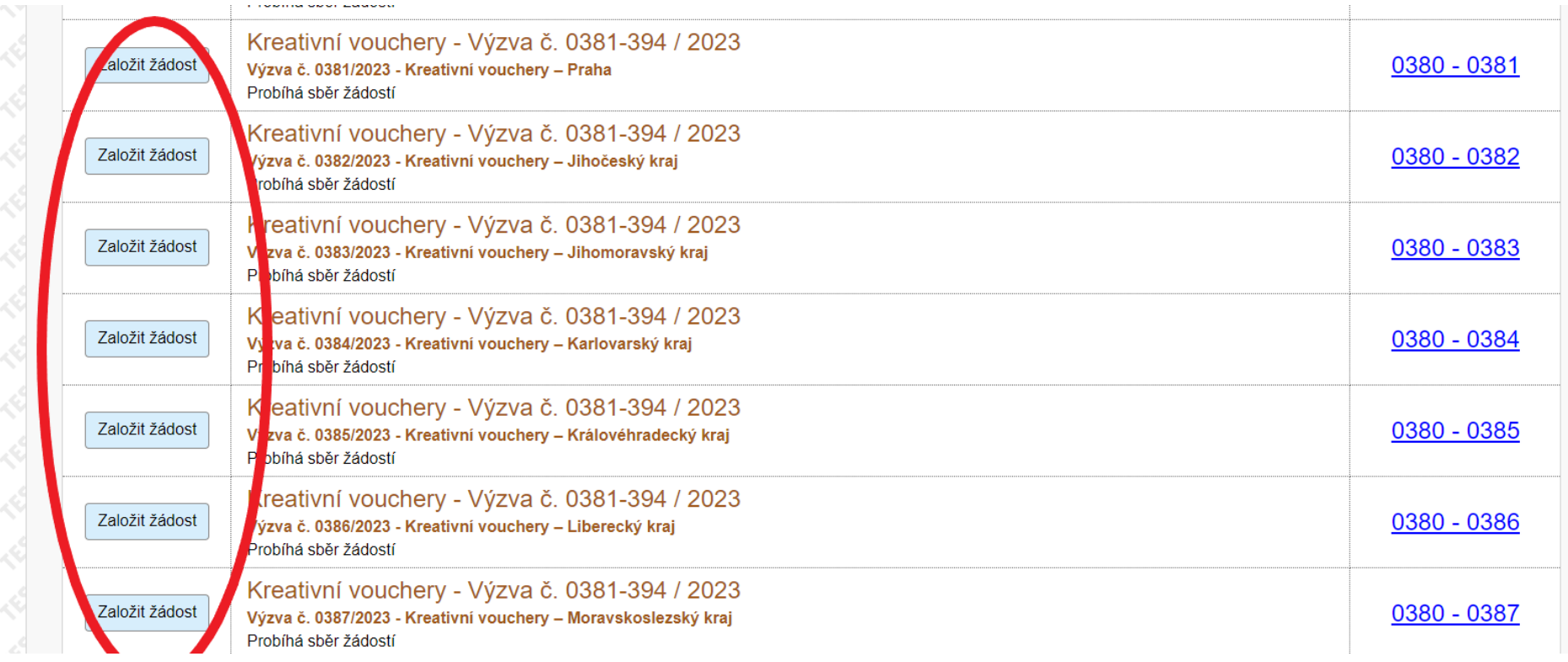

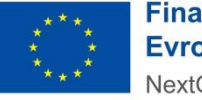

**Financováno** Evropskou unií NextGenerationEU

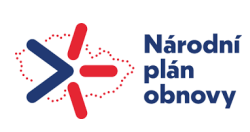

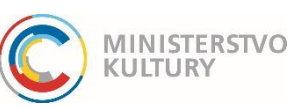

### **Podrobný návod k podání žádosti**

### **VYPLNĚNÍ ŽÁDOSTI**

Pro uložení žádosti jako rozpracované je třeba vyplnit sedm políček, a sice Název projektu a dále Jméno osoby, E-mail a Telefon v sekci "Zastupování - Osoba oprávněná k podání žádosti a dalším úkonům" a Jméno osoby, E-mail a Telefon v sekci "Kontaktní údaje", obojí na záložce Žadatel (zelená šipka). Po vyplnění těchto sedmi polí je možné žádost uložit a průběžně ji doplňovat. Ukládejte vždy tlačítkem Uložit nahoře na stránce (červená šipka). Uložení zkontrolujte – musí se Vám objevit zelené potvrzení o uložení a registrační číslo projektu.

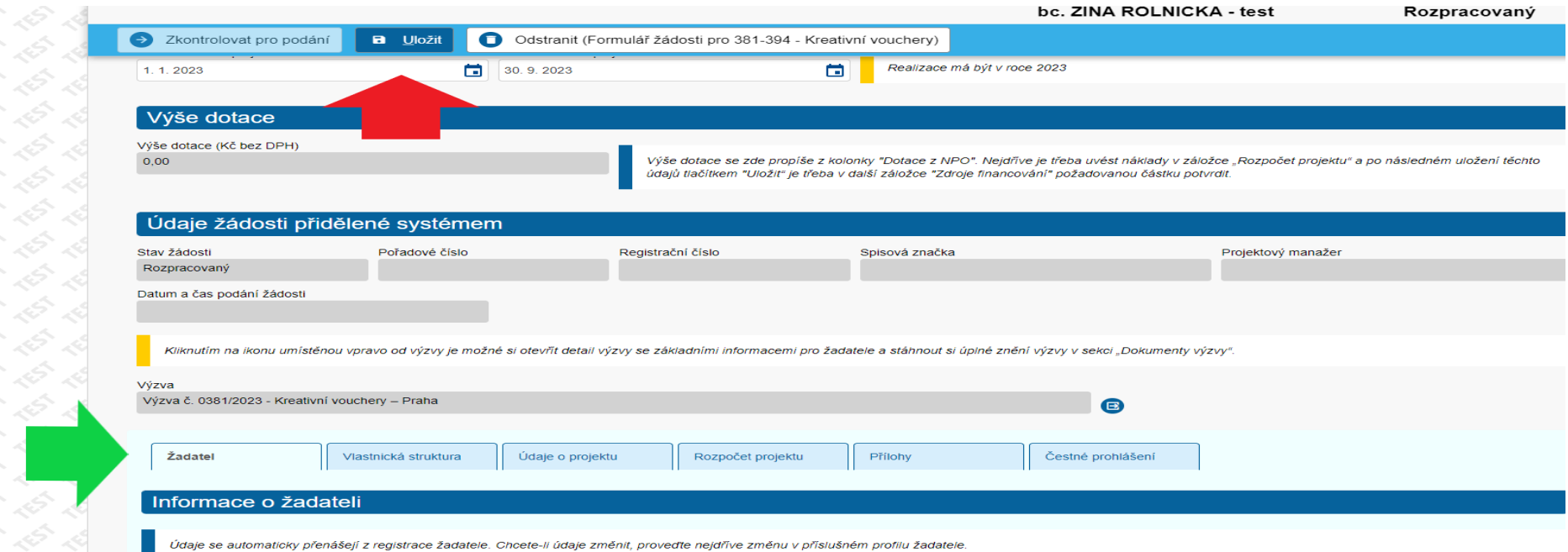

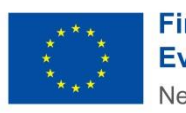

**Financováno** Evropskou unií NextGenerationEU

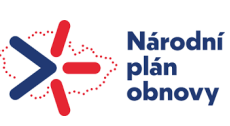

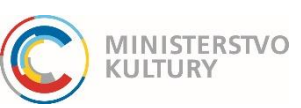

### **Podrobný návod k podání žádosti**

#### **Důležité instrukce k vyplnění žádosti**

Po základním uložení žádosti se Vám nad horní modrou lištou objevuje registrační číslo projektu a název projektu (zelené ovály). V žádosti se pohybujete pomocí záložek, které jsou seřazené horizontálně asi v polovině obrazovky (červený rámeček). Záložku, kterou si zvolíte (modrý ovál), se zobrazuje pod tímto menu v dolní části stránky (modrá šipka). Po vyplnění každé části musíte vyrollovat zpět nahoru a uložit změny tlačítkem Uložit.

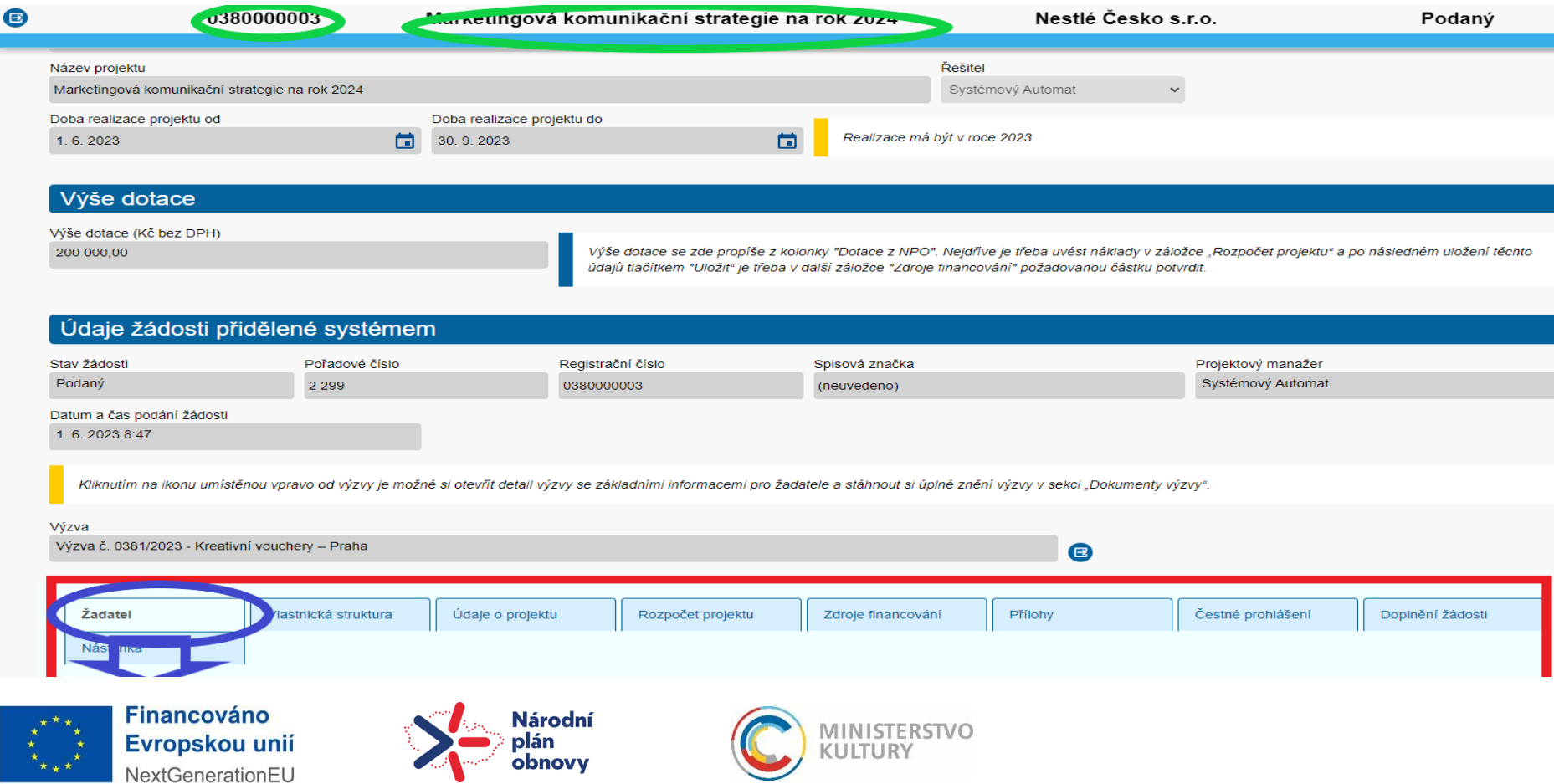

### **Podrobný návod k podání žádosti**

### **Úvodní strana**

Tematický okruh vyberte z rozklikávacího seznamu (klikem na šipku na konci řádku) Tematický okruh zvolte podle zaměření projektu. Název projektu již máte vyplněn z předchozího kroku. Systém automaticky vyplňuje nejzazší data realizace od do takto: 1. 1. 2023 a 30. 9. 2023 (červený rámeček). V případě potřeby je změňte!

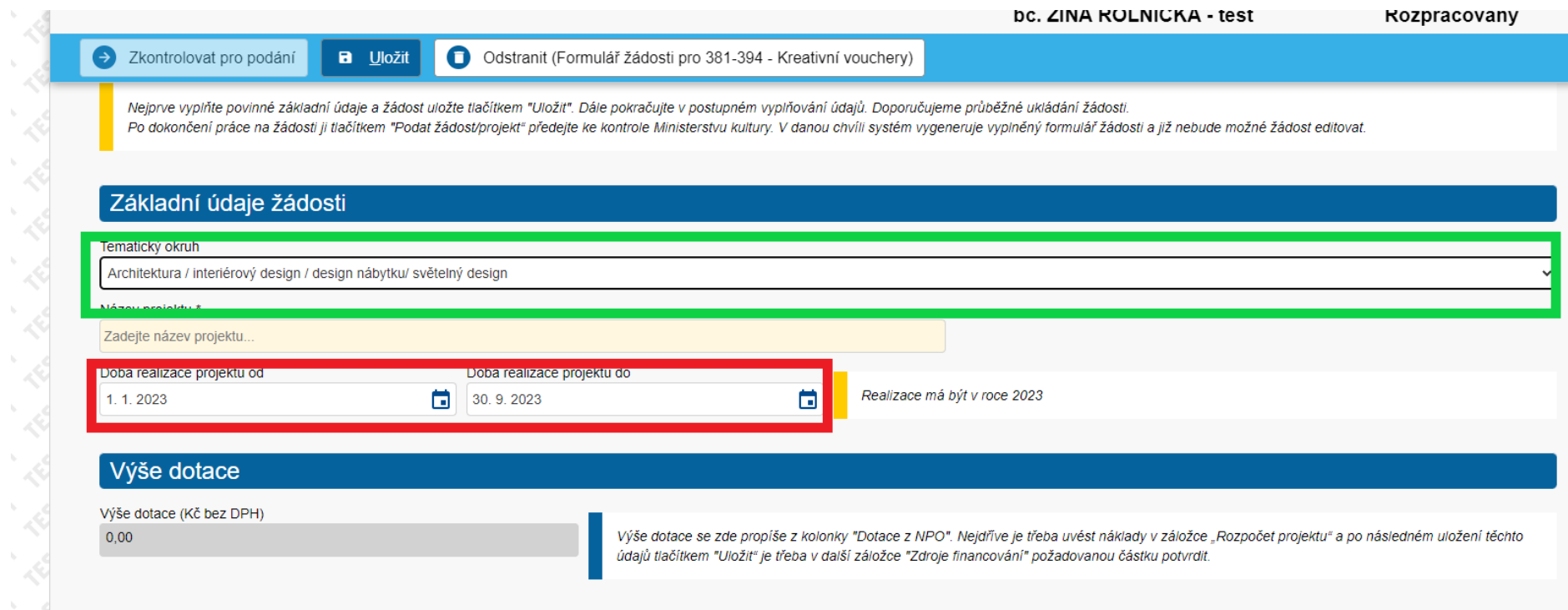

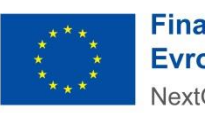

**Financováno** Evropskou unií NextGenerationEU

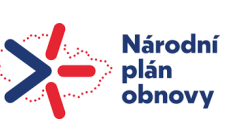

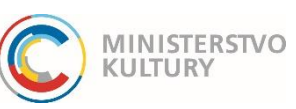

#### **Podrobný návod k podání žádosti**

#### **Žadatel – informace o žadateli**

Na úvodní stránce žádosti, na záložce Žadatel, dále vyplňte Číselný kód okresu žadatele (dle seznamu viz zelená šipka), Adresa datové schránky, Web žadatele, Územní pracoviště FÚ, CZ NACE, počet zaměstnanců a roční obrat/bilanční sumu roční rozvahy (možnost zvolit jeden z těchto údajů).

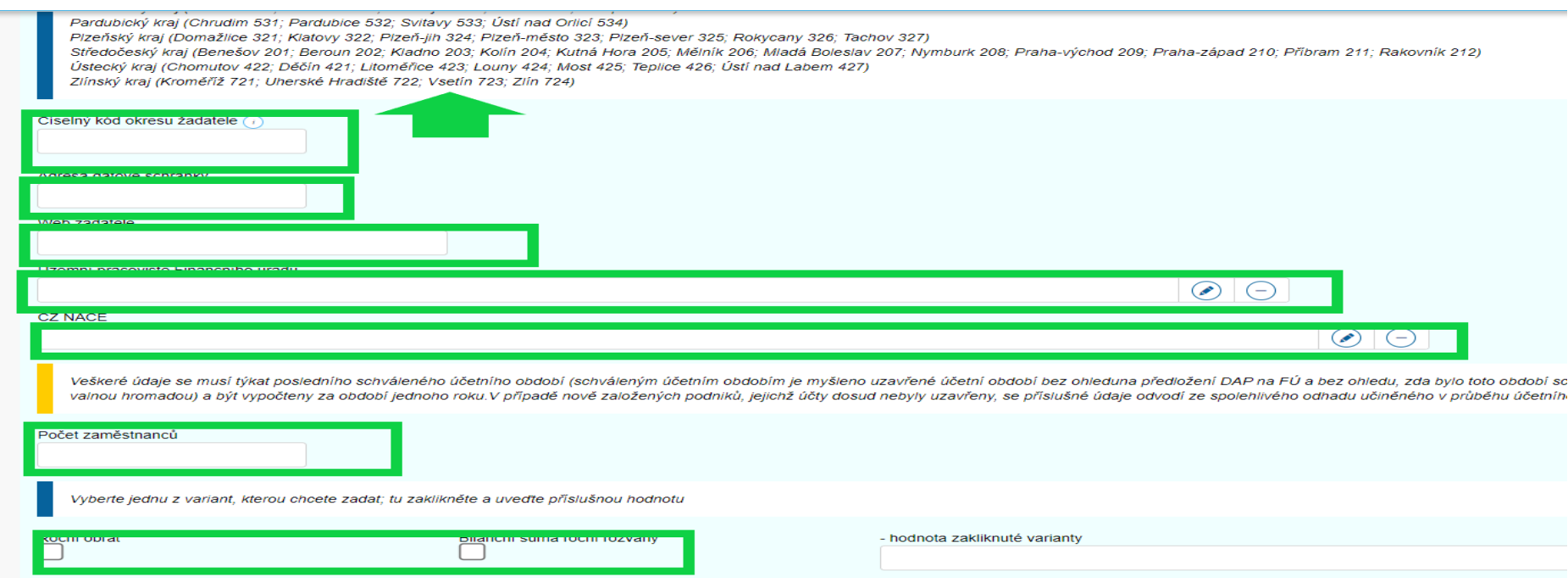

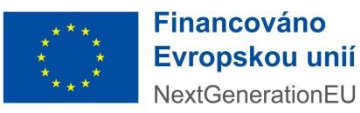

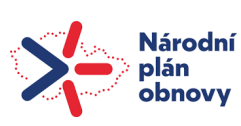

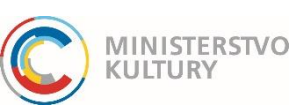

#### **Podrobný návod k podání žádosti**

#### **Žadatel – Zastupování - Osoba oprávněná k podání žádosti a dalším úkonům**

!!!Zde uveďte údaje o **osobě, která bude podávat žádost**. Jedná se o osobu, která bude aktuálně přihlášena přes svou elektronickou identitu a klikne na "Podat žádost/projekt". Tato osoba musí při přihlášení přes Identitu občana **udělit souhlas** s výdejem údajů: jméno, příjmení, datum narození, adresa. Ověřován bude soulad těchto údajů s dalšími doklady!!!

Dále zaškrtněte jednu z možností – 1) tato osoba je statutárním orgánem (označena zeleně), 2) tato osoba jedná na základě ověřené plné moci (označena modře). Pokud vyberete možnost 1), žádné další kroky nenásledují. Vyberete-li možnost 2), následují kroky: Vložit ověřenou plnou moc přes stejnojmenné tlačítko (modrá šipka). Dokument vložíte přes tlačítko Procházet (vyplní ostatní údaje) a stiskem tlačítka OK (červené šipky). **DC. ZINA RULNIUNA - IESI** 

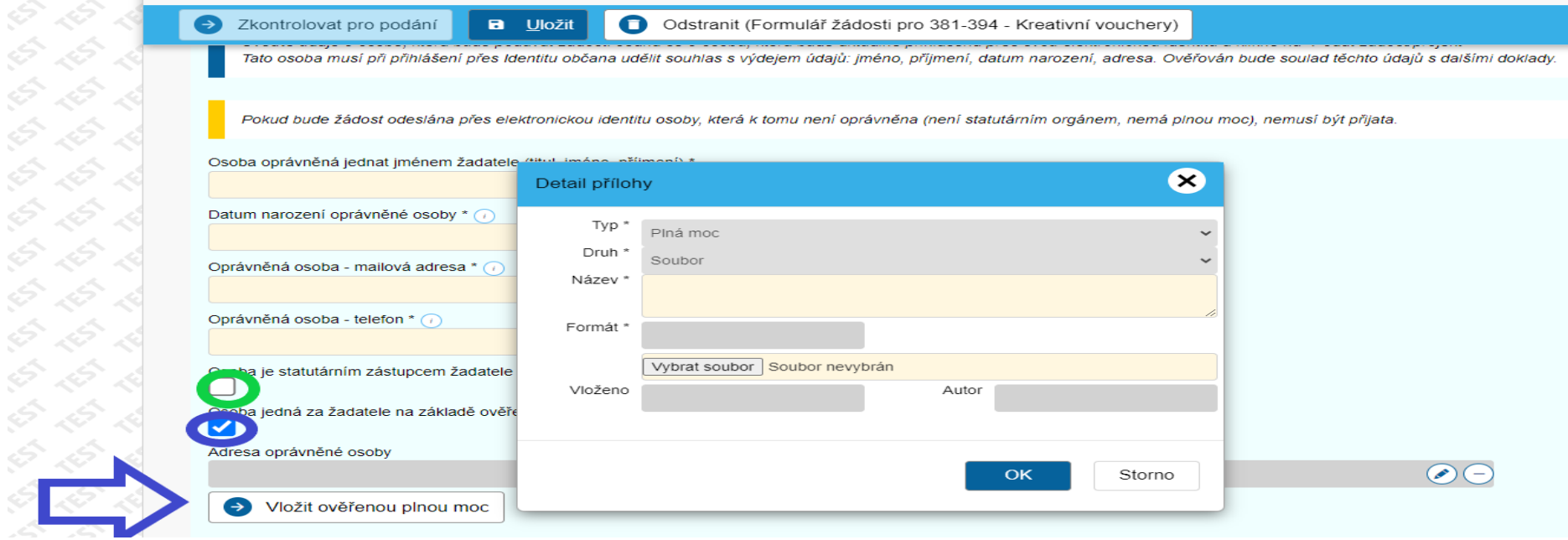

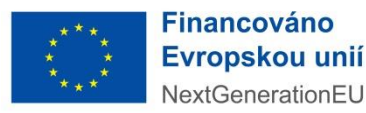

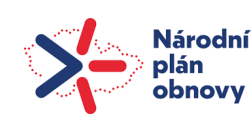

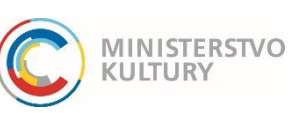

#### **Podrobný návod k podání žádosti**

#### **Žadatel – Bankovní účty**

Před vyplněním údajů k bankovnímu účtu žádost uložte!

Přes tlačítko Nový (zelená šipka) vložte na nové kartě Bankovní účet s dokumenty (opět zelená šipka): vyplňte Číslo účtu (červený obdélník), nechte zaškrtnutou Indikace dotační (červený ovál) a přes tlačítko Přidat (červená šipka) vložte potvrzení o vedení účtu.

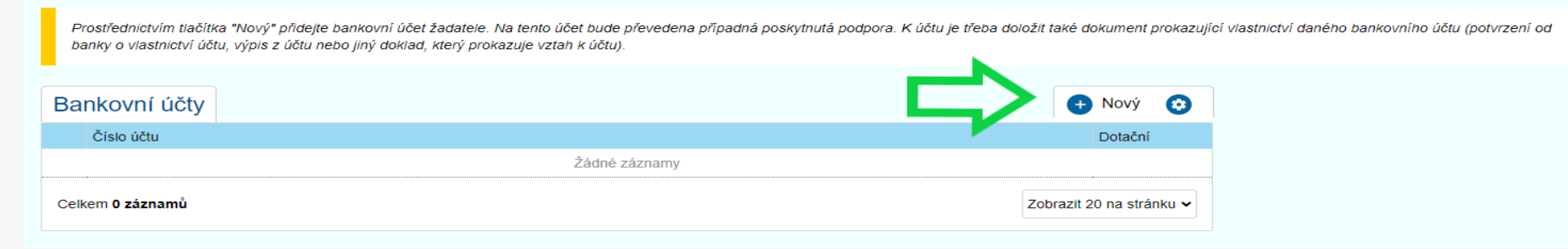

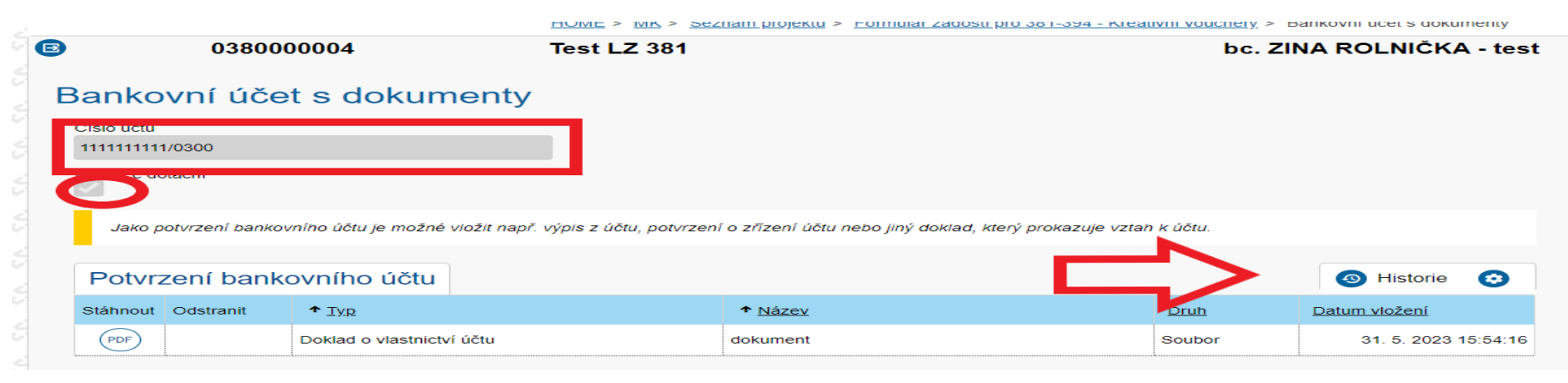

MINISTERSTVO<br>KULTURY

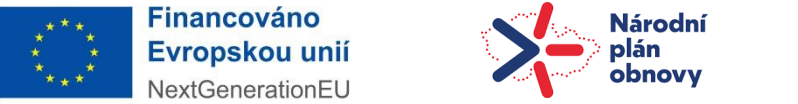

### **Podrobný návod k podání žádosti**

#### **Vlastnická struktura**

Žadatel zde vyplní tyto položky, osoby přidává vždy tlačítkem "+" vpravo a vyplní údaje na nově otevřené stránce.

1. **Seznam jednajících osob** s uvedením, zda jednají jako jeho statutární orgán nebo jednají na základě udělené plné moci **!!! Uveďte zde všechny fyzické osoby, které za žadatele jednají. Osoby přidávejte vždy tlačítkem "+".** 

Nevyplňujte IČO, ani Obchodní název a nenačítejte údaje tlačítkem ARES (červený škrtnutý rámeček). Vyplňte všechna zelená pole: Funkce, Jméno, Příjmení, Datum narození, Bydliště/Sídlo (bydliště dané fyzické, nikoli právnické osoby! – skrze zelenou šipku) a Způsob jednání.

!! V případě osob jednajících na základě plné moci uveďte do políčka Funkce "Zmocněnec - název pozice v organizaci"!!

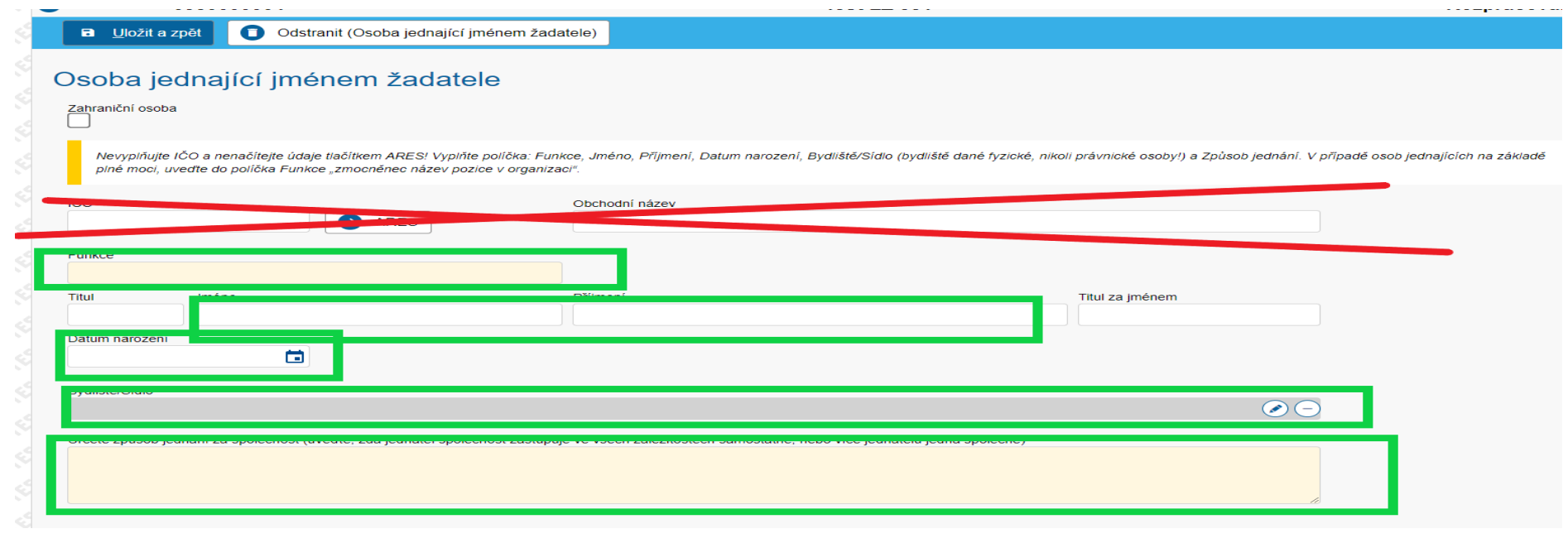

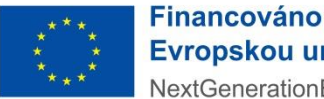

Evropskou unií NextGenerationFU

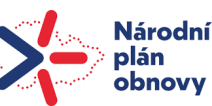

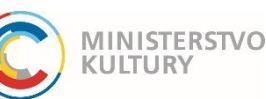

### **Podrobný návod k podání žádosti**

- **2. Seznam osob s podílem** Zde může žadatel zaškrtnout políčko Neexistují osoby s podílem v osobě žadatele, pokud žádné osoby s podílem v této právnické osobě neexistují.
- **3. Seznam osob v nichž má žadatel podíl** Žadatel zde uvede právnické osoby, v nichž má podíl. Pokud neexistují, zaškrtne políčko Neexistují osoby, v nichž má žadatel podíl.

#### **4. Seznam skutečných majitelů**

Celkem 0 záznamů

Pokud má žadatel povinnost evidovat skutečné majitele (všechny právnické osoby vyjma OSVČ), stiskněte tlačítko Načíst majitele z IS ESM (zelená šipka). Po načtení údajů se objeví Naplněno z IS ESM a seznam daných osob. Pokud jako jeden ze subjektů dle § 7 zákona č. 37/2021 Sb., o evidenci skutečných majitelů, nemá žadatel skutečného majitele zaškrtněte políčko Potvrzuji, že… (červené kolečko).

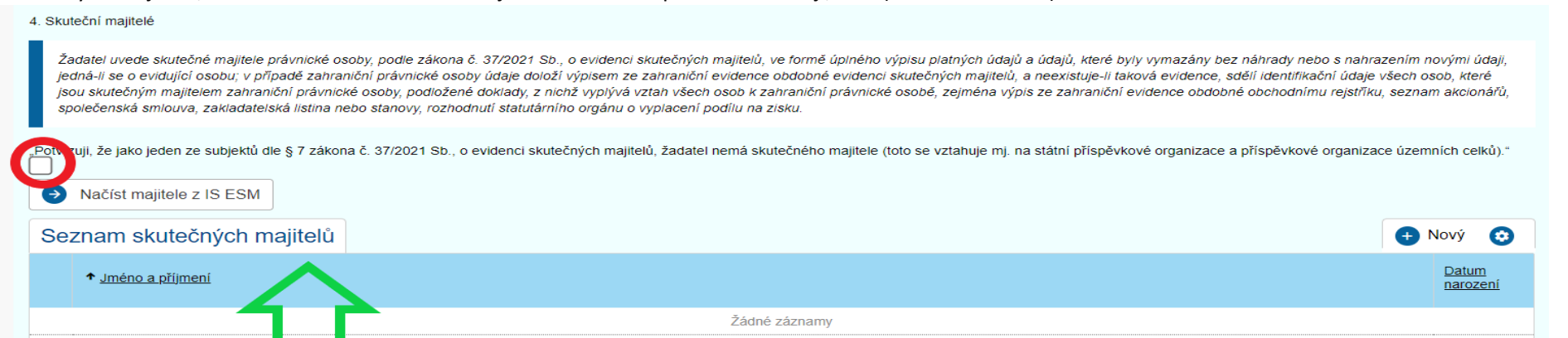

Zobrazit 20 na stránku v

Jelikož systém načítá údaje jen z veřejné části Evidence skutečných majitelů, musí žadatel též přiložit **Úplný výpis z Evidence skutečných majitelů** (návod na jeho získání je vyvěšen na našich webových stránkách samostatně). Úplný výpis se vkládá na **záložce Přílohy**.

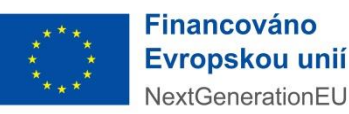

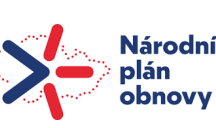

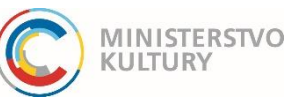

### **Podrobný návod k podání žádosti**

### **Údaje o projektu**

#### **Údaje o projektu vyplňte výstižně, stručně a přehledně. Pokud je délka textu omezena, dodržujte uvedenou maximální délku!**

- 1. Místo realizace projektu (kraj, obec, prostor)
- 2. Harmonogram projektu
- 3. Stručná charakteristika projektu s jasně vymezeným cílem a prostředky k jeho dosažení (max. 1 800 znaků)
- 4. Vybraný poskytovatel služby (kreativní profesionál) z Celostátní galerie kreativců (jméno, IČO, adresa, kreativní odvětví)

### **Rozpočet projektu**

Rozpočet projektu vyplňte za záložce rozpočet. Rozpočet má pouze jednu položku, tj. Výdaj za kreativce. Po rozkliknutí této položky vyplňte Celkovou cenu z dotace (bez DPH) a celkovou cenu (bez DPH), tj. včetně spolufinancování.

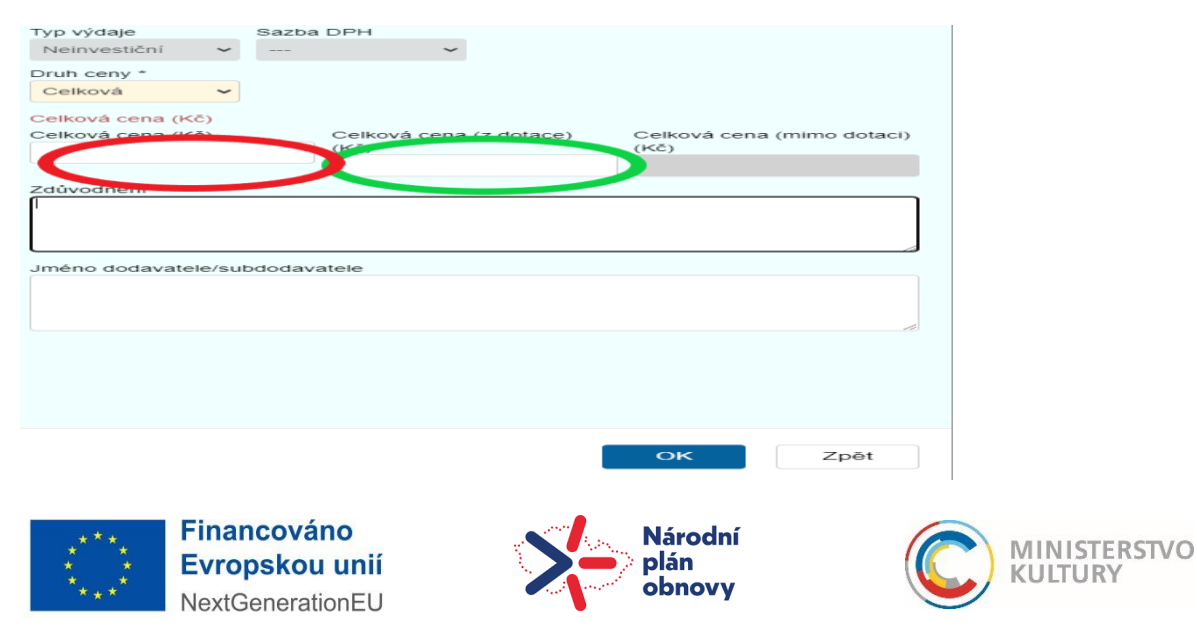

### **Podrobný návod k podání žádosti**

### **Zdroje financování**

Na záložce Zdroje financování (červený ovál) vyplňte v souladu s rozpočtem všechny zdroje projektu.

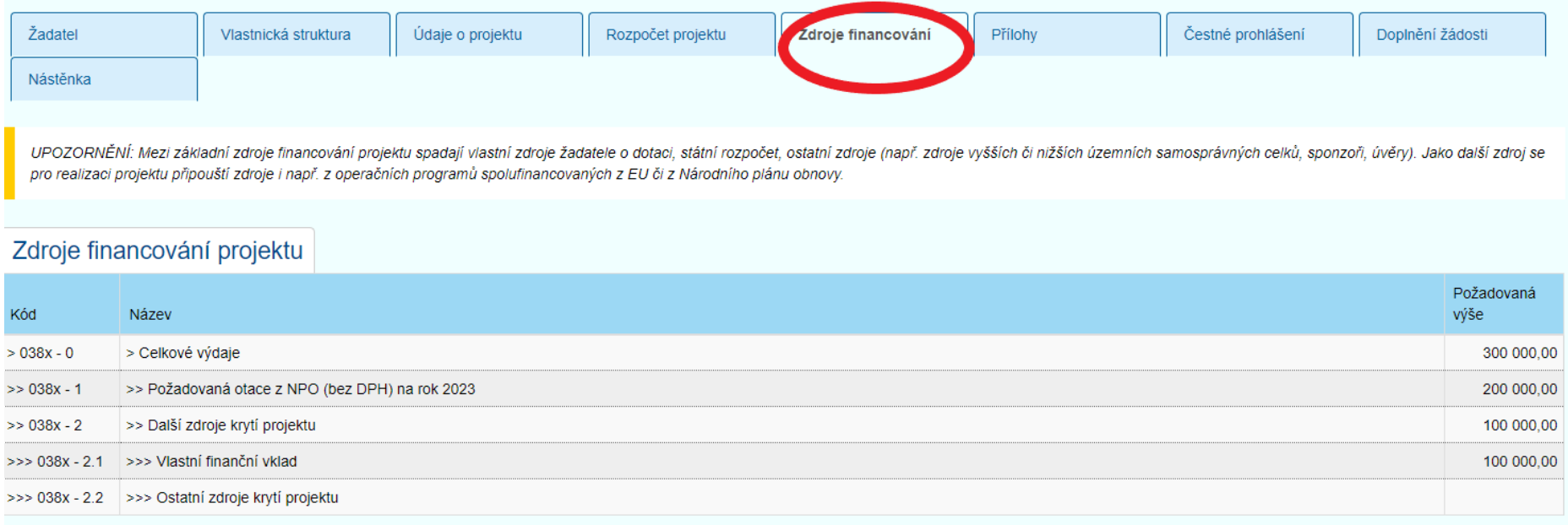

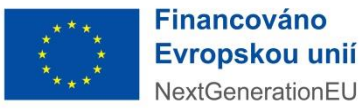

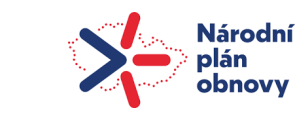

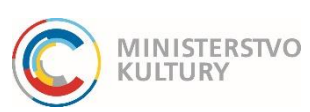

### **Podrobný návod k podání žádosti**

#### **Přílohy**

V záložce Přílohy si můžete:

1) stáhnout formuláře a vzory povinných příloh (modrý obdélník),

2) můžete zde vložit povinné přílohy tlačítkem Vložit (červený obdélník) – vložené přílohy se objeví dole (, zelená šipka, zelený modrý obdélník),

3) můžete sem vložit i jiné, další přílohy přes tlačítko "+ Nová příloha" (zelené kolečko). V dalším dialogovém okně musíte ze seznamu vybrat Typ, tlačítkem Procházet vybrat a nahrát přílohu, a tlačítkem OK ji uložit.

#### **!!! Upozornění: u příloh dbejte instrukcí a nahrávejte přílohy v požadovaném formátu !!!**

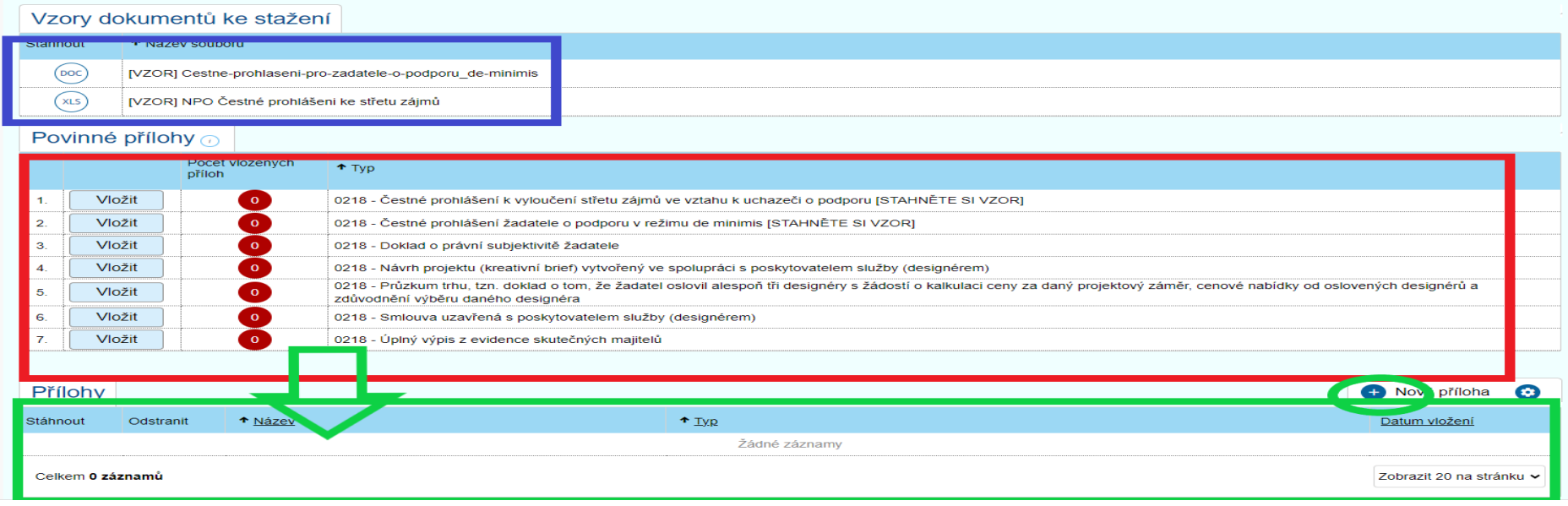

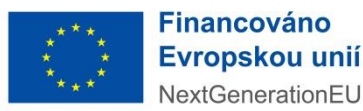

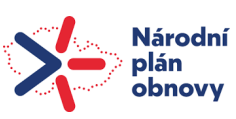

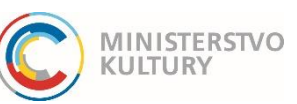

### **Podrobný návod k podání žádosti**

### **Čestné prohlášení**

Na záložce Čestné prohlášení (zelený ovál) provedete čestné prohlášení dole na stránce pouhým zaškrtnutím (zelená šipka).

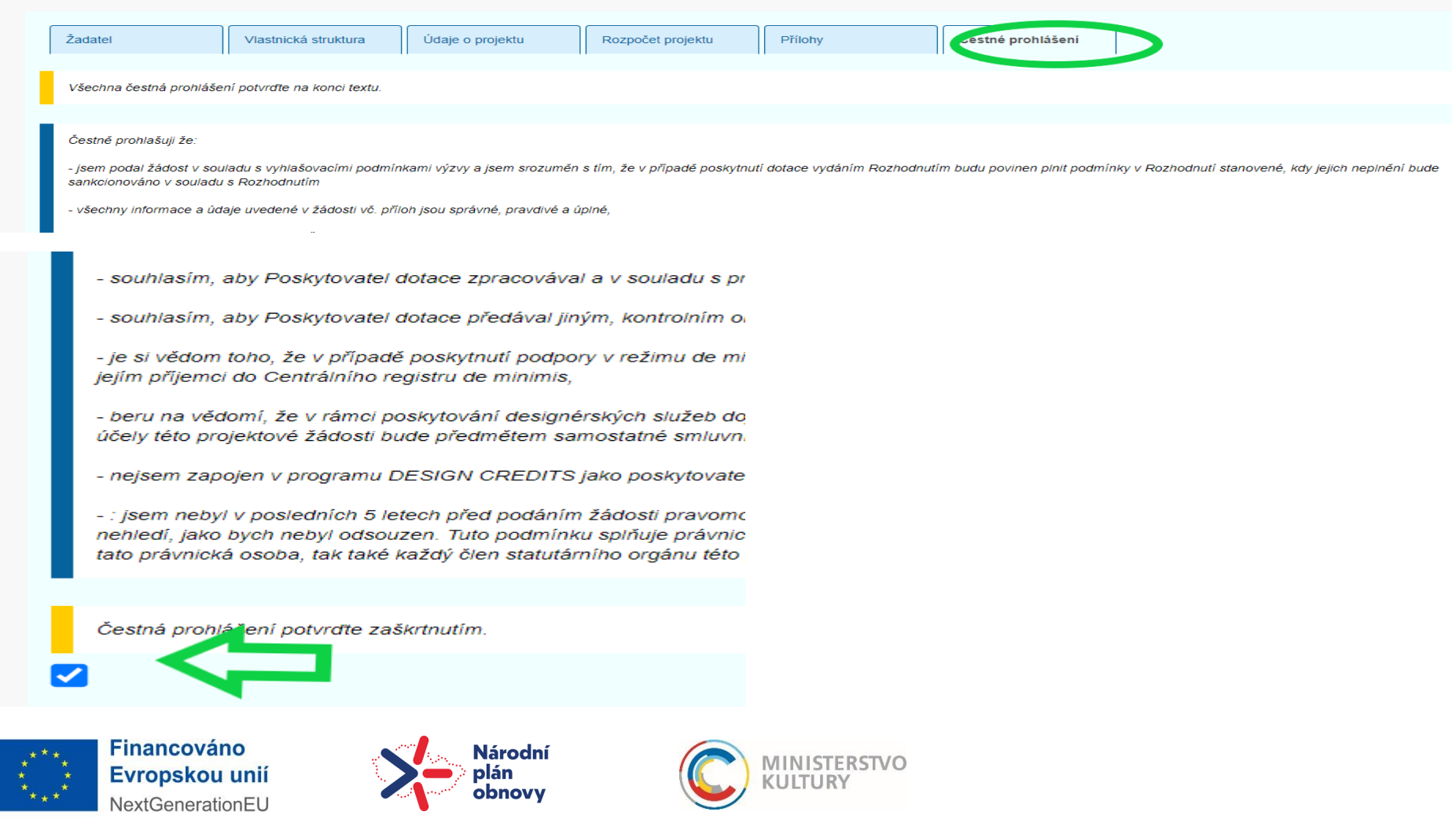

### **Podrobný návod k podání žádosti**

### **PODÁNÍ ŽÁDOSTI**

1) Před podáním je nutné si projít všechny záložky a ujistit se, že všechna povinná pole jsou vyplněna.

2) Dále je nutné si zkontrolovat, zda jsou nahrané všechny povinné přílohy a že jsou tam správné dokumenty.

3) Poté proveďte kontrolu před podáním tlačítkem Zkontrolovat pro podání (zelený ovál). - V případě, že systém odhalí nějaký nedostatek – nevyplněné povinné pole či nenahranou povinnou přílohu – upozorní vás. Prostřednictvím modrého odkazu vás systém navede přesně na pole, které je třeba doplnit či opravit. Kontrolu a následné doplnění/opravu opakujte, dokud nebude žádost připravena k podání.

4) Pokud kontrola neodhalí žádné nedostatky a žádost je připravena k podání, ujistěte se, že do portálu aktuálně přihlášená osoba je oprávněná žádost podat (statutární orgán, osoba jednající na základě plné moci) a že při přihlášení udělila souhlas s výdejem údajů: jméno, příjmení, datum narození, adresa.

5) Potom podejte žádost tlačítkem Podat žádost/projekt .

6) Systém žádost vygeneruje a formulář vygenerovaný ze systému v PDF nahraje do záložky Přílohy, sekce Přílohy. Žadatel si může toto PDF pro své potřeby stáhnout a uložit (záložka Přílohy, sekce Přílohy, ikonka PDF vlevo u přílohy Žádost).

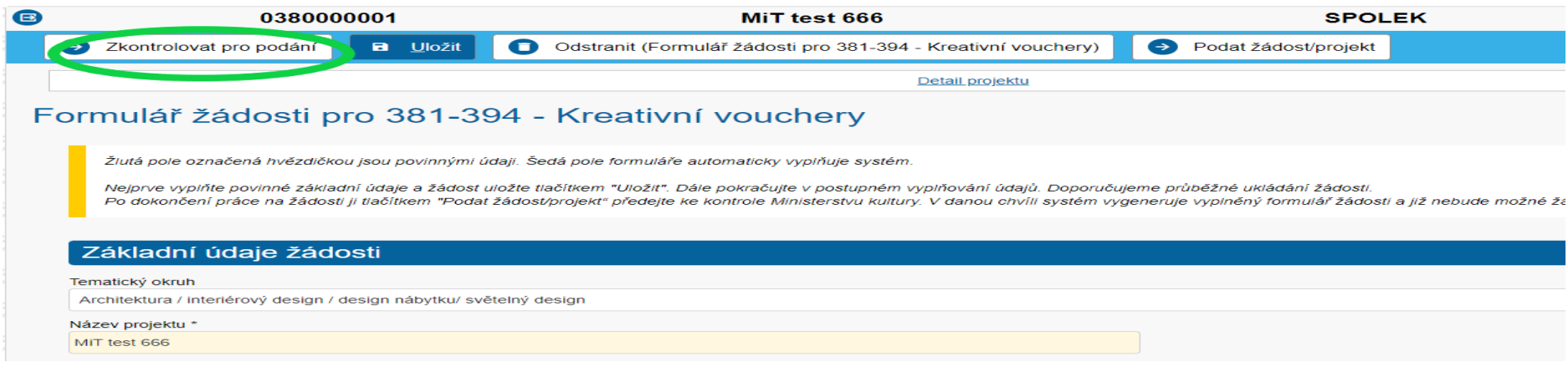

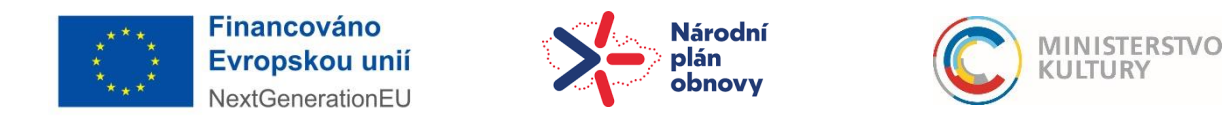